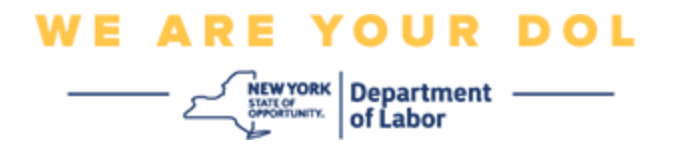

#### **Istruzioni per la configurazione dell'autenticazione a più fattori**

Lo Stato di New York ha iniziato a utilizzare l'autenticazione a più fattori (MFA) su alcune delle sue applicazioni rivolte al pubblico.

L'AMF è un modo per garantire la sicurezza e la protezione del tuo account. Richiede un secondo fattore per dimostrare che sei chi dici di essere al di là di una semplice password. Se stai utilizzando un'applicazione protetta da MFA, anche se qualcuno dovesse indovinare o rubare la tua password, non sarebbe comunque in grado di accedere senza il tuo secondo fattore. Mentre una password è qualcosa che conosci, il secondo fattore è qualcosa che sei (di solito letto da un dispositivo biometrico) o qualcosa che hai.

Questo documento ha lo scopo di assistere i clienti nella configurazione dell'autenticazione a più fattori sul proprio account NY.gov.

<span id="page-0-0"></span>**INDICE [Google Authenticator](#page-1-0) [Verifica Okta](#page-4-0) [Verifica con SMS](#page-7-0) [Autenticazione tramite chiamata vocale](#page-8-0)**

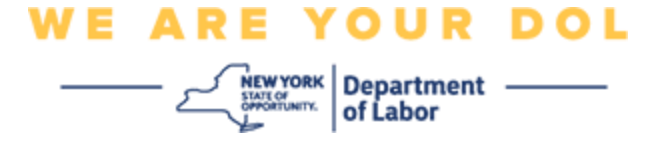

#### <span id="page-1-0"></span>**Configurazione dell'autenticazione a più fattori di Google Authenticator**

Se non sei ancora iscritto all'MFA, ti verrà chiesto di iscriverti dopo aver effettuato l'accesso a Labor Online Services e aver cliccato sul pulsante dell'applicazione "Servizi per la disoccupazione".

Sullo schermo del tuo computer vedrai un menu che ti chiede di impostare la tua Autenticazione a più fattori.

- Scarica l'app Google Authenticator sul tuo smartphone. Vedi sotto per le istruzioni per scaricare l'app.
- Sullo schermo del tuo computer, fai clic su **Configurazione** in Google Authenticator per iniziare il processo di configurazione.
- Scegli iPhone o Android in base al tuo dispositivo.
	- o Ti verrà chiesto di scaricare l'app Google Authenticator dal Google Play Store (Android) o dall'App Store (iPhone). Se non l'hai già fatto, dovresti scaricare l'applicazione adesso. Vedi sotto per le istruzioni per scaricare l'app.

CONSIGLIO: Se hai un tablet Apple, seleziona iPhone.

- Fare clic sul pulsante **Avanti**.
- **Utilizzare le seguenti istruzioni per scaricare l'app Google Authenticator su un dispositivo Android (Google Play) o un dispositivo Apple (App Store).**
- Sul tuo smartphone o tablet, accedi a Google Play (Android) o all'App Store (Apple Device). Assicurati che lo smartphone o il tablet eseguano l'ultima versione del sistema operativo (OS).
- In Google Play (Android) o nell'App Store (dispositivo Apple), cerca l'app Google Authenticator.
- Seleziona l'applicazione Google Authenticator.
- Scarica e installa l'app.
- Dopo aver installato l'app Google Authenticator sul tuo smartphone o tablet, accedi all'app sul tuo dispositivo e aprila. *(NOTA: L'app potrebbe apparire leggermente diversa a seconda della versione del telefono)*
- **Segui le istruzioni seguenti per utilizzare l'app Google Authenticator sul tuo smartphone o tablet.**
- Dopo aver scelto il dispositivo Apple o Android sullo schermo del tuo computer, lo schermo del tuo computer mostrerà una finestra di dialogo con un codice QR (Quick Response). Il codice QR apparirà come un quadrato pieno di punti neri.

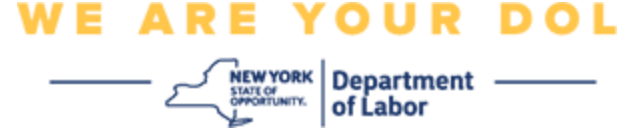

- Se non riesci a scansionare il codice QR, fai clic su Non riesci a scansionare? opzione sotto il codice QR sullo schermo del computer. **Se non riesci a scansionare** il codice QR nel tuo smartphone o tablet, fai clic su
- Se riesci a scansionare il codice QR sul tuo smartphone o tablet, accedi alla tua App Google Authenticator e aprila, se non è già aperta.
- Fare clic su **Inizia**.
- **Ti verrà data la possibilità di scansionare un codice QR o inserire una chiave di configurazione.** Scegliere una sola opzione.

CONSIGLIO: Se non è possibile eseguire la scansione del codice, selezionare **Immettere una chiave di configurazione.** Vedi sotto per le indicazioni per inserire una chiave di configurazione.

- Se hai un telefono Android, l'app ti chiederà il permesso di usare la tua fotocamera. Fare clic su "Durante l'utilizzo dell'app".
- Se hai un dispositivo Apple, vedrai un messaggio che "Autenticatore" vorrebbe accedere alla fotocamera. Clicca su OK.
- Dopo aver autorizzato il tuo telefono a utilizzare la fotocamera, lo schermo del tuo smartphone mostrerà una schermata vuota con un quadrato al centro.
- Punta la fotocamera del tuo smartphone o tablet verso il codice QR che si trova sullo schermo del tuo computer (vedi immagine sotto), in modo che il codice QR sullo schermo del computer appaia nel riquadro verde sullo schermo del tuo smartphone. L'app eseguirà automaticamente la scansione del codice sul tuo telefono o tablet.
- **Segui le istruzioni seguenti se hai selezionato Inserisci una chiave di configurazione nell'app invece di Scansionare un codice QR.**
- Sullo schermo del tuo computer, ti verrà mostrata una chiave segreta. Questo è il codice che inserirai nell'app Google Authenticator. Ti verrà mostrata una schermata che contiene le istruzioni per inserire una chiave di configurazione.
- Sulla tua app Google Authenticator, vedrai una schermata per inserire i dettagli dell'account. In questa schermata, inserisci le seguenti informazioni:
	- Il nome del tuo account NY.gov nel campo "Nome account".
	- La tua chiave segreta nel campo "La tua chiave".
	- Seleziona "In base al tempo" dal menu a discesa Tipo di chiave.
- Fare clic sul pulsante **Aggiungi**.
- **Utilizza le seguenti indicazioni per inserire il codice dall'app Google Authenticator nel tuo computer.**

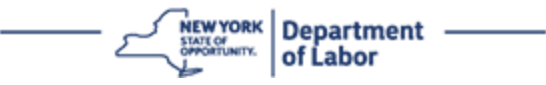

- Una volta che l'app ha scansionato con successo il codice QR o hai inserito con successo la chiave segreta nell'app, l'app ti mostrerà una schermata con il tuo nome utente e un codice a sei cifre. Questo è il codice che inserirai nel computer nei passaggi successivi. Questo codice cambierà ogni 30 secondi.
- Digita il codice dalla tua app nel campo Inserisci codice sul monitor del tuo computer e fai clic su **Verifica**.
- Verrai reindirizzato alla schermata di registrazione in cui puoi impostare un altro metodo di autenticazione a più fattori. Nota che Google Authenticator è ora sotto l'Intestazione fattori registrati.

CONSIGLIO: Si consiglia di impostare più di un metodo di autenticazione a più fattori.

• Dopo aver impostato tutti i metodi di autenticazione a più fattori desiderati, fare clic sul pulsante **Fine**.

CONSIGLIO: Se intendi configurare un metodo di autenticazione a più fattori che utilizza un'app per telefono, scarica le app prima di fare clic sul pulsante **Configurazione** nella pagina del browser "Configura l'autenticazione a più fattori". I due metodi di autenticazione a più fattori che utilizzano le app sono Verifica Okta e Google Authenticator.

#### **Potenziali messaggi di errore e come risolverli.**

- Messaggio di errore: La sessione è scaduta.
- Rimedio: Il cliente deve accedere di nuovo.
- Messaggio di errore: Il token non corrisponde.
- Rimedio:
	- Il cliente deve verificare con attenzione.
	- Il cliente deve "Inviare" di nuovo il codice.
- Messaggio di errore: Errore trovato.
- Rimedio: Il cliente deve inserire il codice.
- Messaggio di errore: Il codice a barre non esegue la scansione.
- Rimedio:
	- Prova i metodi alternativi forniti.
		- "Invia attivazione tramite SMS" Il cliente può inserire un numero di telefono.
		- "Installazione manuale senza push" Il cliente vedrà un codice

Dipartimento del Lavoro di New York | Centro di contatto DOL | MFA – Istruzioni testuali Agosto 2022 | Pagina 4 di 10

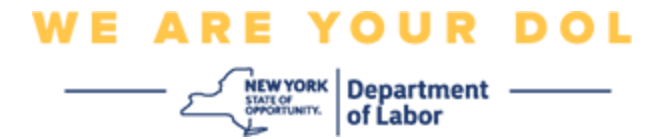

temporaneo.

- "Invia e-mail di attivazione" Il cliente riceverà un'e-mail all'account e-mail utilizzato nella creazione del proprio account.
- Garantire che il dispositivo del cliente abbia "consentito" l'accesso alla fotocamera.

**[Clicca qui per tornare alla pagina principale.](#page-0-0)**

#### <span id="page-4-0"></span>**Configurazione dell'autenticazione a più fattori Verifica Okta**

Sullo schermo del tuo computer vedrai un menu che ti chiede di impostare la tua Autenticazione a più fattori.

- Scarica l'app Verifica Okta sul tuo smartphone. Vedi sotto per le istruzioni per scaricare l'app.
- Sullo schermo del tuo computer, fai clic su **Configurazione** in Verifica Okta per iniziare il processo di configurazione.
- Scegli iPhone o Android in base al tuo dispositivo.
	- o Ti verrà chiesto di scaricare l'app Google Authenticator dal Google Play Store (Android) o dall'App Store (iPhone). Se non l'hai già fatto, dovresti scaricare l'applicazione adesso. Vedi sotto per le istruzioni per scaricare l'app.

CONSIGLIO: Se hai un tablet Apple, seleziona iPhone.

- Fare clic sul pulsante **Avanti**.
- **Utilizzare le seguenti istruzioni per scaricare l'app Google Authenticator su un dispositivo Android (Google Play) o un dispositivo Apple (App Store).**
- Sul tuo smartphone o tablet, accedi a Google Play (Android) o all'App Store (Apple Device). Assicurati che lo smartphone o il tablet eseguano l'ultima versione del sistema operativo (OS).
- Cerca l'app Okta Verify in Google Play o Apple Store.
- Seleziona l'app mobile Okta Verify.
- Scarica e installa l'app.
- Dopo aver installato l'app Verifica Okta sul tuo smartphone o tablet, accedi all'app sul tuo dispositivo ed aprila.
- **Usa le seguenti indicazioni per configurare l'app Okta Verifica sul tuo smartphone o tablet.**
- Lo schermo del tuo computer mostrerà ora una finestra di dialogo con un codice QR (Quick Response). Il codice QR apparirà come un quadrato pieno di punti neri.
	- o Se non riesci a scansionare il codice QR, fai clic su **Non riesci a scansionare?** opzione sotto il codice QR sullo schermo del computer. Vedi

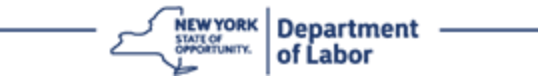

sotto per le istruzioni per l'impostazione di Okta Verify dopo aver fatto clic su Impossibile eseguire la scansione.

- Se sei in grado di scansionare il codice QR, vai all'app Okta Verifica sul tuo dispositivo e apri l'app.
- Fare clic su **Inizia**.
- E clicca su **Avanti**.
- Clicca su **Aggiungi Account.**
- Clicca su **Altro**.
- **Ti verrà data la possibilità di scansionare un codice QR o Inserisci la chiave manualmente.** Scegliere una sola opzione.
	- Per **inserire manualmente la chiave**, dovrai seguire i passaggi nella sezione Impossibile eseguire la scansione per la verifica manuale senza Notifica Push.
- **Istruzioni per l'utilizzo dell'app Verifica Okta per eseguire la scansione del QR code.**
- Se hai un telefono Android, l'app ti chiederà il permesso di usare la tua fotocamera. Clicca su OK.
- Se hai un dispositivo Apple, vedrai un messaggio che "Autenticatore" vorrebbe accedere alla fotocamera. Clicca su OK.
- Inquadra il QR code con la fotocamera del tuo smartphone o tablet che si trova sullo schermo del tuo computer. L'app eseguirà automaticamente la scansione del codice sul tuo telefono o tablet.
- Sul monitor del tuo computer vedrai la schermata di registrazione con un pop-up con un codice QR.
- Nell'app Verifica Okta, clicca **Aggiungi Account.**
- Inquadra il QR code con la fotocamera del tuo smartphone o tablet che si trova sullo schermo del tuo computer.
- Dopo aver scansionato il codice QR, sulla tua app apparirà una nuova schermata che ti chiede Consenti notifiche push? Scegli **Consenti** o **Salta**.
- Dopo aver scansionato con successo il codice QR nel tuo smartphone, lo schermo del tuo computer indicherà che hai scansionato il codice con successo.
- **Utilizzare le seguenti istruzioni per configurare Okta Verifica via e-mail o SMS dopo aver fatto clic su Impossibile eseguire la scansione.**
- Dopo aver fatto clic su **Non riesci a scansionare** sullo schermo del tuo computer, vedrai una schermata che dice Configurazione Okta Verifica. In questa schermata è presente un elenco a discesa che offre le seguenti opzioni: Invia link di attivazione via e-mail, Invia link di attivazione via SMS e Imposta manualmente senza notifica push.

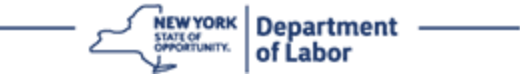

CONSIGLIO: Le istruzioni per l'installazione manuale senza notifica push seguono di seguito.

• Fare clic su **Invia Link di attivazione tramite e-mail** o **Invia Link di attivazione tramite SMS.** Ti verrà inviato un link.

CONSIGLIO: È necessario fare clic sul collegamento dal proprio smartphone o tablet.

- Sul tuo smartphone o tablet, vai alla tua app e-mail o SMS per accedere al link. Apri l'e-mail o il messaggio di testo che ti è stato inviato. Fare clic sul collegamento contenuto nel messaggio.
- Il link ti porterà al sito web di Okta Verify.
- Fare clic su **Inizia**.
- Il tuo smartphone si collegherà al sito web di Verifica Okta e verificherà il collegamento. Lo schermo del tuo computer indicherà che hai scansionato il codice con successo.
- **Utilizzare le seguenti istruzioni per impostare Okta Verifica tramite Manually without Push Notification dall'elenco a discesa Can't Scan.**
- Dopo aver fatto clic su **Non riesci a scansionare** sullo schermo del tuo computer, vedrai una schermata che dice Configurazione Okta Verifica. In questa schermata è presente un elenco a discesa che offre le seguenti opzioni: Invia link di attivazione via e-mail, Invia link di attivazione via SMS e Imposta manualmente senza notifica push.
- Scegli l'opzione: Verifica manualmente senza notifica push.
- Verrai indirizzato a una schermata che contiene un codice segreto.
- Durante l'utilizzo dell'app Okta Verify.
- Fare clic su **Inizia**.
- E clicca su **Avanti**.
- Clicca su **Aggiungi Account.**
- Clicca su **Altro**.
- Immettere una chiave manualmente.
- Inserisci il codice sullo schermo del tuo computer nello schermo del tuo smartphone. Sul tuo smartphone inserirai un Nome Account (creato da te) e il codice sul monitor del tuo computer.
- Clicca su **Aggiungi Account.**
	- Dopo che il codice è stato verificato, lo schermo del tuo computer indicherà che hai scansionato il codice con successo.
- Fare clic su **Fine**.
- **Segui le istruzioni seguenti dopo aver scansionato con successo un codice QR o verificato manualmente il codice con la tua app.**

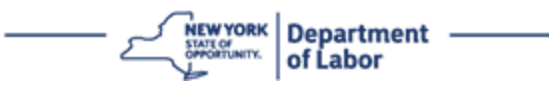

- Una volta scansionato il codice QR, l'app passerà a una schermata con un codice a sei cifre. Questo codice cambierà ogni 30 secondi.
- <span id="page-7-0"></span>• Dopo aver configurato correttamente l'app Okta Verify, lo schermo del tuo computer mostrerà la schermata di registrazione in cui puoi impostare un altro metodo di autenticazione a più fattori. Lo schermo mostrerà che Okta Verifica si trova sotto l'intestazione Fattori registrati.
- Dopo aver impostato tutti i metodi di autenticazione a più fattori desiderati, fare clic sul pulsante Fine.

CONSIGLIO: Se intendi configurare un metodo di autenticazione a più fattori che utilizza un'app per telefono, scarica le app prima di fare clic sul pulsante **Configurazione** nella pagina del browser "Configura l'autenticazione a più fattori". I due metodi di autenticazione a più fattori che utilizzano le app sono Verifica Okta e Google Authenticator.

#### **Potenziali messaggi di errore e come risolverli.**

- Messaggio di errore: La sessione è scaduta.
- Rimedio: Il cliente deve accedere di nuovo.
- Messaggio di errore: Il token non corrisponde.
- Rimedio:
	- o Il cliente deve verificare con attenzione.
	- o Il cliente deve "Inviare" di nuovo il codice.
- Messaggio di errore: Errore trovato
- Rimedio: Il cliente deve inserire il codice.
- Messaggio di errore: Il codice a barre non esegue la scansione.
- Rimedio
	- o Prova i metodi alternativi forniti.
		- "Invia attivazione tramite SMS" Il cliente può inserire un numero di telefono.
		- "Installazione manuale senza push" Il cliente vedrà un codice temporaneo.
		- "Invia e-mail di attivazione" Il cliente riceverà un'e-mail all'account e-mail utilizzato nella creazione del proprio account.
	- o Garantire che il dispositivo del cliente abbia "consentito" l'accesso alla fotocamera.

**REWYORK** Department -<br> *SHORGEWIKK*<br> **CONTLINERY** Of Labor

#### **Clicca qui [per tornare alla pagina principale.](#page-0-0)**

#### **Verifica con SMS**

Sullo schermo del tuo computer vedrai un menu che ti chiede di impostare la tua Autenticazione a più fattori.

- Fare clic su Configurazione in Autenticazione SMS.
- Ti verrà chiesto di inserire un numero di telefono.

CONSIGLIO: Questo numero di telefono deve essere in grado di ricevere messaggi di testo.

- Dopo aver inserito il tuo numero di telefono, fai clic su **Invia codice**.
- Riceverai un SMS con un codice. Inserisci questo codice nella casella Inserisci codice.
- Premi **Verifica**.
- Verrai reindirizzato alla schermata di registrazione dell'autenticazione a più fattori. Si noti che l'Autenticazione SMS è ora sotto l'intestazione Fattori registrati.
- Si consiglia di impostare più di un metodo di autenticazione a più fattori.
- Dopo aver impostato tutti i metodi di autenticazione a più fattori desiderati, fare clic sul pulsante **Fine**.

#### **[Clicca qui per tornare alla pagina principale.](#page-0-0)**

#### <span id="page-8-0"></span>**Autenticazione tramite chiamata vocale**

Sullo schermo del tuo computer vedrai un menu che ti chiede di impostare la tua Autenticazione a più fattori.

- Fare clic su Configurazione in Autenticazione chiamata vocale.
- Ti verrà chiesto di inserire un numero di telefono.
- Dopo aver inserito il tuo numero di telefono, fai clic su **Chiama**.
- Riceverai una telefonata. Quando rispondi alla chiamata, una voce registrata ti leggerà un numero di cinque cifre.

CONSIGLIO: Il numero verrà ripetuto una sola volta. Assicurati di avere carta e penna a portata di mano per registrare il numero.

- Inserisci questo codice nella casella Inserisci codice.
- Premi **Verifica**.
- Verrai reindirizzato alla schermata di registrazione dell'autenticazione a più fattori. Si noti che l'Autenticazione chiamata vocale è ora sotto l'intestazione Fattori registrati.

# **WE ARE YOUR DOL**  $\overbrace{\underbrace{\underbrace{\underbrace{\underbrace{\text{Newvox}}_{\text{StWITOMIV}}}_{\text{WPTUMIV}}}\left|\begin{array}{l} \text{Department} \\ \text{of Labor} \end{array}\right.}$

- Si consiglia di impostare più di un metodo di autenticazione a più fattori.
- Dopo aver impostato tutti i metodi di autenticazione a più fattori desiderati, fare clic sul pulsante Fine.

**[Clicca qui per tornare alla pagina principale.](#page-0-0)**